## **Com afegir el resultat del curs a les qualificacions a l'Aula Virtual**

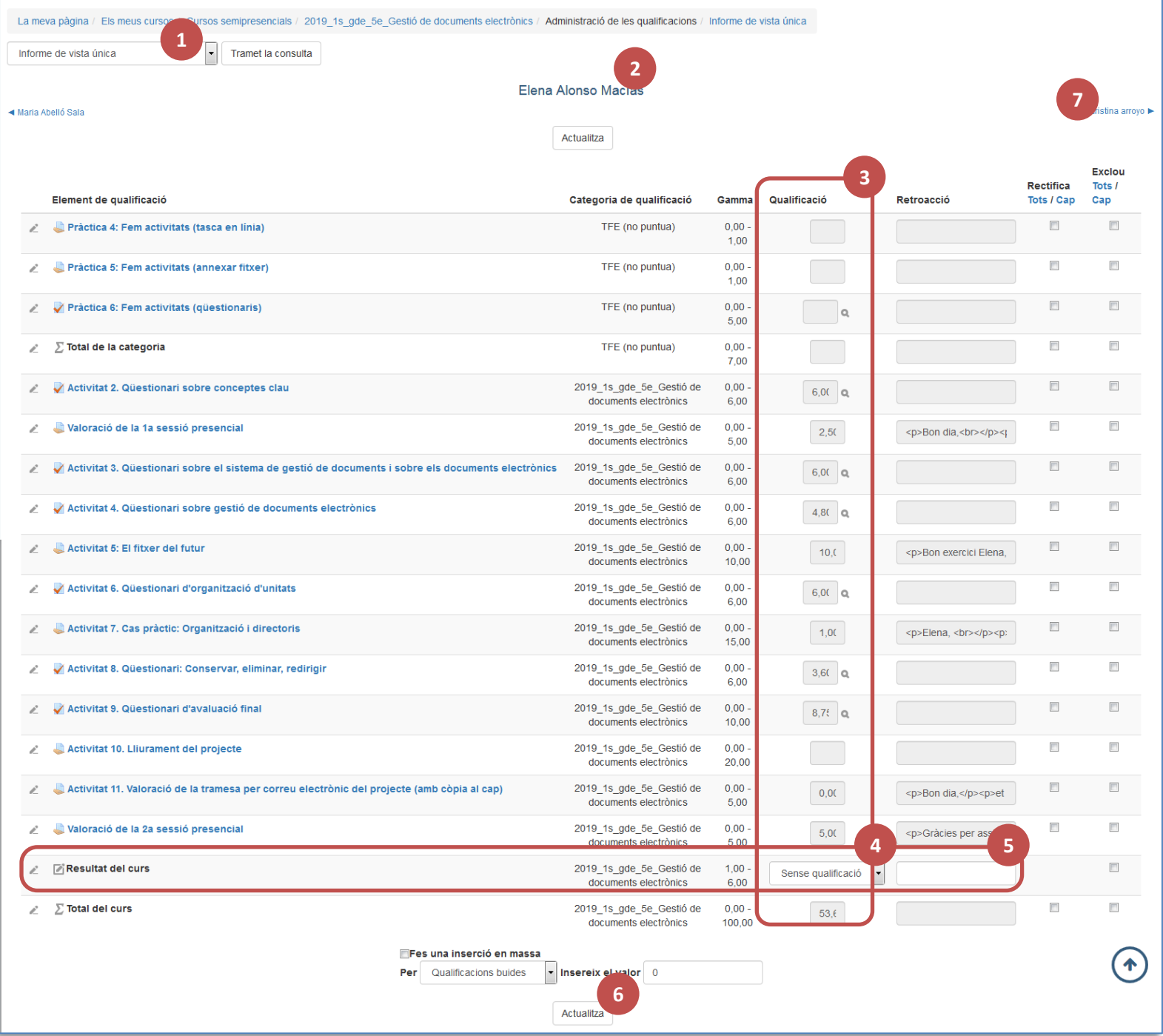

- 1. Seleccioneu *Informe de vista única*.
- 2. Filtreu per grup i per alumne/a. El sistema us mostrarà la taula de qualificacions de l'alumne/a en qüestió.
- 3. Podreu veure fàcilment si té ja totes les notes posades o no. La categoria *Total del curs* indica la puntuació total assolida.
- 4. A l'apartat *Resultat del curs*, podeu seleccionar si és Apte/Apta, No apte/No apta o No presentat/No presentada (teniu les 6 opcions).
- 5. Al costat podeu afegir una retroacció general sobre el curs, si voleu.
- 6. No us oblideu de clicar *Actualitza*.
- 7. Podeu passar fàcilment a veure l'informe de l'alumne/a següent.

L'acta que extreureu en Excel ja contindrà la columna Resultat del curs amb la informació dels Aptes, No aptes, etc.